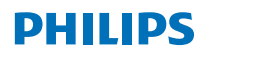

RESPIRONICS

Caution: U.S. federal law restricts these devices to sale by or on the order of a physician.

RRDPGH ML 11/5/19 MCI 4109432 PN 1135666 1010 Murry Ridge Lane, Murrysville, PA 15668 800 345 6443 • 724 387 4000 Key Content Quick start guide

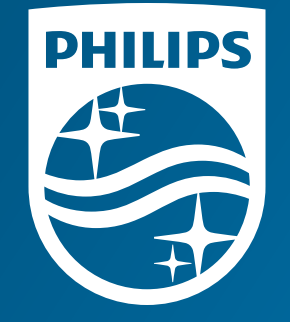

© 2019 Koninklijke Philips N.V. All rights reserved. Specifications are subject to change without notice.

www.philips.com/respironics

# **Put power at your fingertips**

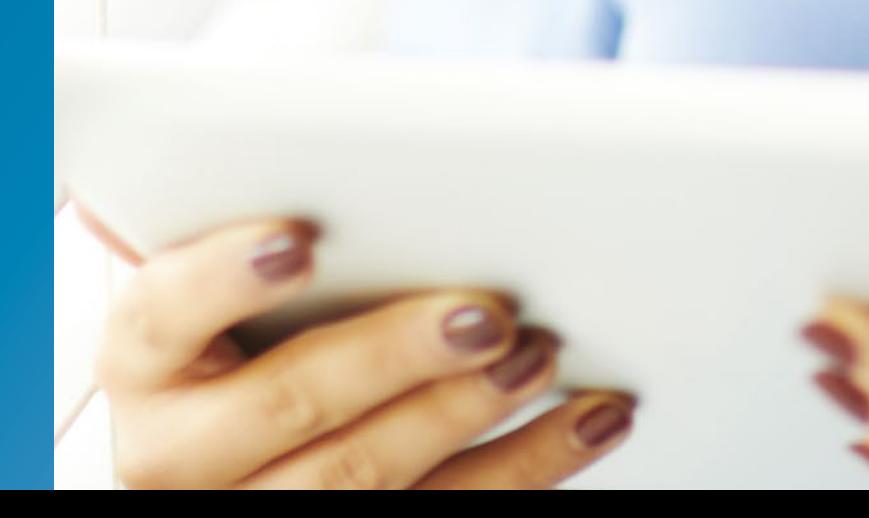

*Care Orchestrator*

### **Care Orchestrator sleep and respiratory care management system**

Remotely monitor and manage virtually all of your sleep apnea and respiratory patients with a single system. Care Orchestrator delivers actionable patient information directly to care teams – via smart phone, tablet or PC.

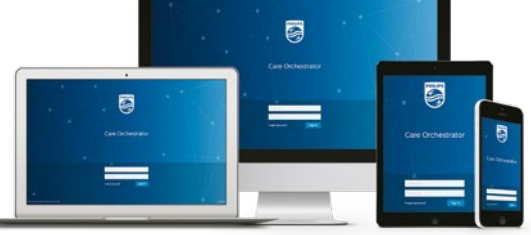

 $\bullet\bullet\bullet$ 

### Care Orchestrator quick start guide Start start is all select therapy days.

## Conduct sleep and respiratory care **in harmony**

The **Search for Patient** button helps you search by first name, last name, device serial number, external ID, or reference ID. Simply click on the patient's file in the search results to see patient details.

To display a list of all patients under your care, just type an asterisk (\*).

Click the **Add a Patient** button to add patients. Initially, patients require only five data fields: **Office, First Name, Last Name, Date of Birth** and **Setup Date**. Additional information can be added later at your convenience.

The **Add a Task** button is where you assign patient care and care team responsibilities. In this section you can schedule patient tasks and completion dates, assign priorities and any brief therapy descriptions.

The **Chat** button allows you to communicate with Philips Respironics product support to answer questions and troubleshoot problems in real-time.

To sign in to your Care Orchestrator (CO) account, navigate to **www.careorchestrator.com**, click the Sign In button at the top-right corner. The Sign In page will ask you for your **Username** and your **Password**.

**Username: Password:**

**Note:** When you attempt to use the **Data Card Utilities** in Care Orchestrator, you will be prompted to download or update **Data Card Utilities** if you do not have the latest version installed. Follow the on-screen instructions to download and install the latest version of **Data Card Utilities**.

The **Data Card Download** button allows users to transfer patient therapy data and information to Care Orchestrator using an SD card.

To setup an SD card reader/writer, refer to the SD card software instructions, or use the **Initialize Removable Media** tool. Refer to the **Troubleshooting SD Cards** for helpful information.

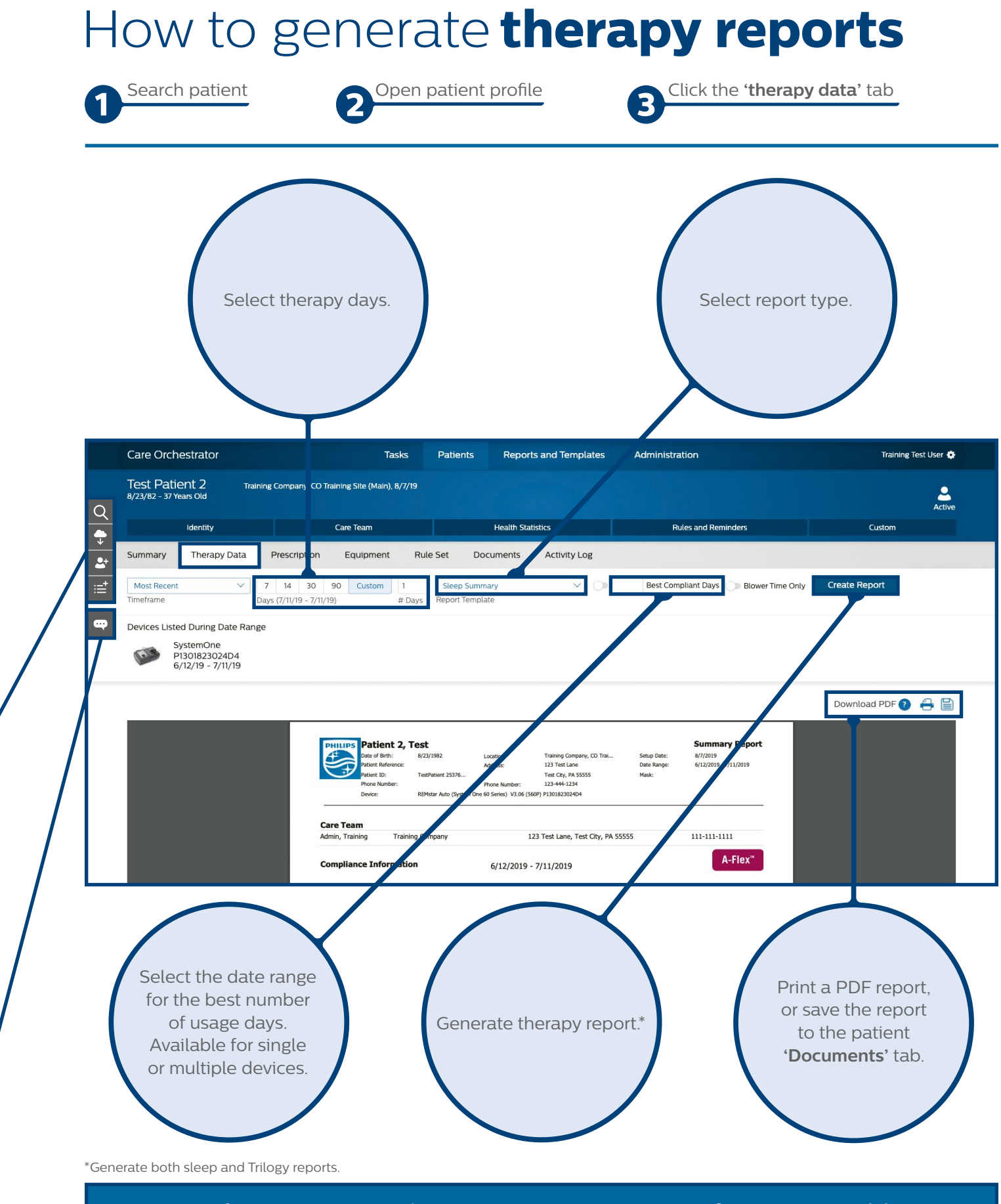

**Action panel**

ction

 $\blacktriangleleft$ 

 $\overline{\mathbf{d}}$ 

**Rip** 

 $\ddot{\mathbf{O}}$ 

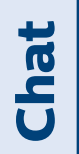

For more information contact product support at **1 844 780 0208** or **software.support@philips.com**